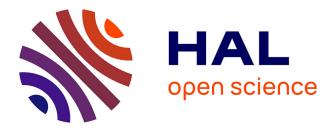

# A Short SPAN+AVISPA Tutorial

Thomas Genet

# ▶ To cite this version:

Thomas Genet. A Short SPAN+AVISPA Tutorial. [Research Report] IRISA. 2015. hal-01213074v2

# HAL Id: hal-01213074 https://inria.hal.science/hal-01213074v2

Submitted on 15 Oct 2015 (v2), last revised 27 Feb 2017 (v5)

**HAL** is a multi-disciplinary open access archive for the deposit and dissemination of scientific research documents, whether they are published or not. The documents may come from teaching and research institutions in France or abroad, or from public or private research centers. L'archive ouverte pluridisciplinaire **HAL**, est destinée au dépôt et à la diffusion de documents scientifiques de niveau recherche, publiés ou non, émanant des établissements d'enseignement et de recherche français ou étrangers, des laboratoires publics ou privés.

# A Short SPAN+AVISPA Tutorial

Thomas Genet IRISA/Université de Rennes 1 genet@irisa.fr

October 15, 2015

#### Abstract

The objective of this short tutorial is to show how to use SPAN to understand and debug HLPSL specifications used in the AVISPA cryptographic protocol verification tool. The reader is supposed to be familiar with the HLPSL language, if not please read the HLPSL tutorial first.

#### 1 Installing and starting SPAN+AVISPA

Download SPAN+AVISPA from http://www.irisa.fr/celtique/genet/span/. This tutorial was done using the virtual box disk installation. The virtual disk is the simplest solution to have a complete and fully working SPAN+AVISPA installation. First, install VirtualBox. Uncompress the span\_on\_ubuntu10.7z file using the appropriate tool (depending on the operating system you use). Start the VirtualBox application. In the "Machine" menu select the "Add" item. In the file browser that opens, select the ubuntu 10.10 light.vbox file which is in the folder that you just uncompress. This should open the virtual machine in VirtualBox. If it fails, in VirtualBox, create a new machine of type Linux, version Ubuntu 32 bits. Then, instead of creating a new virtual hard drive, select "use an existing virtual disk file" and give the path to the ubuntu 10.10 light.vdi file (.vdi and not .vbox).

Launch the "Ubuntu 10.10 light" virtual machine. You are automatically logged in but, if you need it, the login is span and the password is span. Then, click on the "SPAN" shortcut located on the desktop. The main window of SPAN opens. The role of each part of the SPAN tool is described in Figure 1 (except the "View CAS+" button that will be discussed later).

#### 2 A first protocol specification and first simulation

Go back to the Ubuntu desktop. In the "Tutorial" folder, double click on the file exercise0.hlps1. The file is opened in a text editor. In SPAN, open the same file: click on the "File" menu, then click on "Open HLPSL file". In the file browser open the "Desktop" folder, then the "tutorial" folder and open the exercise0.hlps1 file. This file describe a simple protocol of this form: *initiator*  $\hookrightarrow$  *responder* : M where *initiator* and *responder* are agents and M is a constant message known by both agents. The HLPSL specification describes the two agents *initiator/responder*, the combination of the two agents into a session and finally the environment in which the session is run and the initial intruder knowledge is defined. In the SPAN window, click on the "Protocol simulation" button. A new window opens where you can build a Message Sequence Chart (MSC) of the protocol, see Figure 2. In the rightmost window you can see the MSC under construction and on the leftmost part the "Incoming events" window gives you the list of all the incoming messages. Here there is only one possible message sending between the initiator and the responder. Double click on this event. The event disappear from the incoming event list and appear in the MSC, see Figure 3. You can use the "Previous step" and "Next step" buttons to go backward and forward in the simulation.

Now we are going to search for attacks on this simple protocol. In the HLPSL file, the secrecy property states that the message M is a secret shared between the agents playing the initiator and the responder role. This property is clearly false since any intruder observing the protocol can read the message M in clear. Let's go back to the SPAN window and select one verification tool between OFMC and ATSE<sup>1</sup> and click on the "Execute" button. In the edition window, you can see the trace of the found attack. To obtain a MSC of the attack, simply click on the "Attack simulation" button. A new simulation window opens where you can see that the message sent by the initiator can be read (and blocked) by the intruder. In the leftmost, red frame you can

<sup>&</sup>lt;sup>1</sup>SATMC and TA4SP are not fully functional in this version.

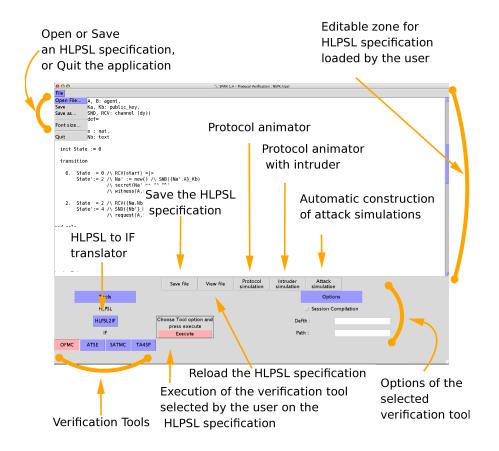

Figure 1: The full SPAN main graphical interface.

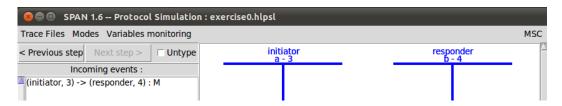

Figure 2: The initial MSC in the protocol simulation window.

also read what is the intruder knowledge: he knows all the agent names: **a**, **b** and **i** (his name) and also the message m1, see Figure 4. Clicking on the "Previous step" button, you can go one step back in the simulation, and remark that before he can intercept the message, the intruder does not know m1. Note also that there is still one "Incoming event" in the list. This is due to the fact that the responder is still waiting for a message. However, the attack ends here, there is no need to trigger this additional messages.

In this MSC, the initiator role is played by a. There is a number associated to a, here 3. This number is only needed by verification tools to disambiguate the name of the player when it plays several roles. In general, you do not need to care about this number. The responder is played by b, and the message is the constant m1 as it is defined in the HLPSL specification. Now we are going to modify the HLPSL specification and see the effect in the simulation. We could modify it directly in the edition window of SPAN, but it is not recommended since the implemented text editing functionalities are very basic. Go back to the specification in the **text editor** (and not in SPAN). In the environment() section note that there are two sessions but the second one is commented using %. Uncomment the second session. In the second session the role initiator is played by b and the responder is played by a and the message is m2. Save the HLPSL file. Go back to the SPAN editing window and click on the button "View HLPSL" to refresh the edition window with the modification you just made using the text editor. Now click on the "Protocol simulation" button. A new simulation window opens where you have a MSC with 4 vertical lines, corresponding to the two different sessions and two different incoming events. You can build two different MSC either by clicking on the first event and then on the second, or the opposite (see Figure 5).

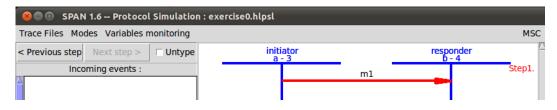

Figure 3: The MSC obtained after sending the first (and unique) message.

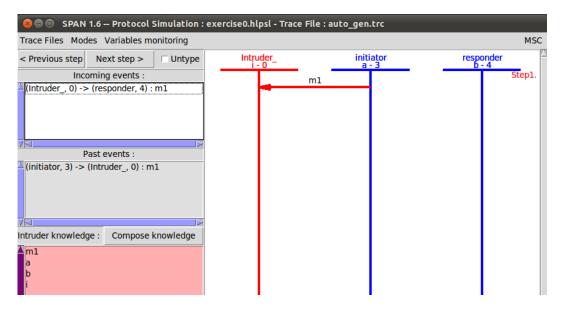

Figure 4: An attack displayed in "Attack simulation" window, with intruder knowledge.

### 3 Debugging HLPSL

Now we are going to see how SPAN can help you to debug your HLPSL specifications. In the text editor, open the exercise1.hlpsl file. This specification describe the following protocol:

1. 
$$A \hookrightarrow B : \{N_A\}_{K_{AB}}$$

2. 
$$A \hookrightarrow B : N_A$$

where  $N_A$  is a nonce generated by A and  $K_{AB}$  is a symmetric key known by A and B before starting the protocol. In this protocol,  $N_A$  is clearly not a secret: once B sends it in clear to A, the intruder can read it. Open exercise1.hlpsl in SPAN. Select a verification tool and click on "Execute". Surprisingly, the protocol is claimed to be safe! The reason is that the HLPSL specification is not fully executable... and a protocol that does not run cannot leak any secret! The fact that the specification is not executable is revealed by simulation: click on "Protocol simulation". In the window that opens, you can see that there are no "Incoming events" meaning that no message can be exchanged in the protocol. Thus, there is a mistake in the HLPSL specification. Generally in HLPSL, when a message cannot be exchanged it is either because the sent message was wrong or because the pattern of the receiver was erroneous. Let's have a look to the exercise1.hlpsl file in the text editor. In role\_B, the receiving pattern is wrong: RCV({Na}\_Kab) means that B receives a message ciphered with a key  $K_{AB}$  that he knows (which is correct) and whose content is a value Na that he also knows. However, Na is a nonce that has been generated by A and which is, thus, unknown to B. What is missing here is a quote

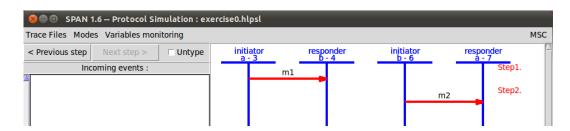

Figure 5: One of the possible MSC obtained for the same protocol with two sessions.

on Na meaning that B receives a *new* value for Na. Change the two occurrences of Na into Na'. The transition should, in the end, look like this:

1. State = 1 /\ RCV({Na'}\_Kab) =|> State':=3 /\ SND(Na')

Save the file in the editor and go back in the SPAN window. Click on "View HLPSL" button and launch "Protocol simulation". Now, the first message can be triggered by clicking on the first "Incoming event". Note that the last message, sent by B does not appear. This is not an error. This is due to the fact that the simulation can simply display messages that can be sent **and** received. In the HLPSL specification, no transition was defined to receive this last message. However, the intruder can receive this message and the protocol is no longer safe. We can observe this by selecting a verification tool and clicking on the "Attack simulation" button. In the MSC of the attack (see Figure 6), note that the nonce is the constant **nonce-1** (*i.e.* the first generated nonce). Note also that it is not the shortest attack, but it is the shortest attack found by the verification tools.

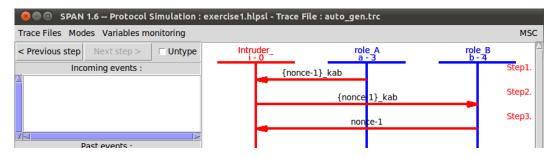

Figure 6: The attack found by verification tools.

The first message is sent by A to the intruder that simply forwards it to B. To simplify the attack, you can go back in the simulation using "Previous step" and start by the message sent by A to B and finish by the message sent by B to the intruder.

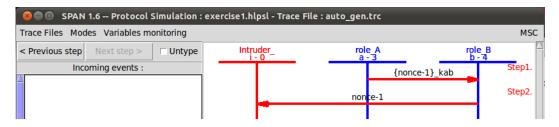

Figure 7: The same attack where unnecessary messages have been removed by hand.

#### 4 Displaying the variable values for more debugging

Now open in the text editor and in SPAN the file NSPK\_to\_correct.hlpsl. This is the famous Needham-Schroeder Public Key protocol.

- 1.  $A \hookrightarrow B : \{N_A, A\}_{K_B}$
- 2.  $B \hookrightarrow A : \{N_A, N_B\}_{K_A}$
- 3.  $A \hookrightarrow B : \{N_B,\}_{K_B}$

This protocol is known to be flawed. However, if you select a verification tool and click on "Execute" the specification is said to be safe. If you click on protocol simulation, you can see, again, that no "Incoming event" is available. Note that, in the simulation, there are 2 lines for alice because in the specification there is one session between alice and bob and one between alice and the intruder. Since we are in simulation mode, the intruder is not figured out. The protocol specification is not executable and, thus, safe. All the patterns for sending and receiving messages are correct. However, no messages can be exchanged. Now, click on "Intruder simulation". This time, two possible "Incoming events" are available but it is not possible to run the protocol to then end. Trigger one of those messages. Then in the menu "Variable monitoring" select one of the alice (say (alice,3)). A new window opens and permit to select the variables (of the role) that you want to monitor. Select Ka, Kb, Na, Nb and click "OK". Now, a small pink rectangle has appeared on the blue line of (alice,3). Click on this rectangle to display/hide the values of the variables. The values displayed are the values of the

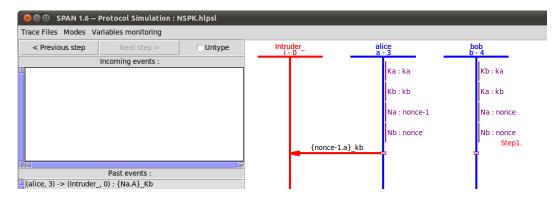

Figure 8: Variable monitoring and the clickable pink rectangle to display/hide variables.

variables just before sending/receiving the message (if any). Do the same variable monitoring for (bob,4) and click on the pink rectangle on the blue line of (bob,4). You should obtain something similar to Figure 8.

By a careful inspection of the variable values, you can notice that the value of the keys Ka and Kb have been exchanged in the role bob: the variable Ka has value kb and vice versa. Go back to the specification in the text editor. The header of the role bob looks like this:

```
role bob(A, B: agent, Kb, Ka: public_key, SND, RCV: channel (dy))
[...]
```

and in the session definition the role is called with bob(A,B,Ka,Kb,SB,RB), thus the key associated to variable Ka in the session is used under the name Kb in the role. To correct this, simply exchange the order of Ka and Kb in the header of role bob. It should finally be of the form:

```
role bob(A, B: agent, Ka, Kb: public_key, SND, RCV: channel (dy))
[...]
```

Save it and click on "View HLPSL" in the SPAN main window. Click on "Protocol simulation". Now the protocol can be run to the end: the three messages can be sent and received. You should observe a MSC close to the one of Figure 9. Note that, if you have difficulty in relating those messages to the protocol

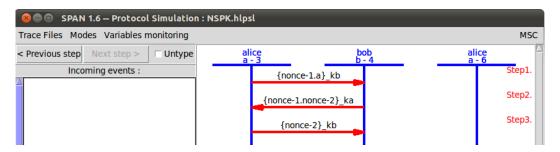

Figure 9: The Needham Schroeder Public Key protocol simulation.

specification, it is possible to switch between different visualization modes. In the "Modes" menu, select for instance the item "view sender pattern in principal position". This relabels the arrows using the pattern used in the HLPSL specification. Now, in the SPAN window, select a verification tool and click on execute. The

| 😣 🖱 🗉 SPAN 1.6 Protocol Simulation : NSPK.hlpsl |                |              |                |
|-------------------------------------------------|----------------|--------------|----------------|
| Trace Files Modes Variables monitoring          |                |              | MSC            |
| < Previous step Next step > Untype              | alice<br>a - 3 | bob<br>b - 4 | alice<br>a - 6 |
| Incoming events :                               | {Na.A          | .}_Kb        | Step1.         |
|                                                 | {Na.NI         | b}_Ka        | Step2.         |
|                                                 | {Nb}           | _Kb          | Step3.         |

Figure 10: The Needham Schroeder Public Key protocol simulation, with relabelling of arrows.

protocol specification is now unsafe and the classical attack on NSPK can be nicely displayed by clicking on "Attack simulation".

#### 5 Using the CAS+ syntax to ease writing HLPSL specifications

CAS+ is a simple protocol specification syntax very close to the usual Alice&Bob notation. To see what CAS+ files looks like, open the CAS+ file simpleProtocol.cas in SPAN. Here is the complete commented code.

messages
1. A -> S : B, {B, Kab}Kas
2. S -> B : {A, Kab}Kbs

%% In the knowledge part, for each agent, we declare the information %% he knows BEFORE STARTING THE PROTOCOL SESSION. %% Known informations can only be variables of the previous "identifier" section. %% Here for instance, A knows himself, S, B and the long term shared key Kas. But, %% A DOES NOT KNOW Kab!!! Because, in this protocol, we want Kab to be a session key %% generated (like a nonce) for each session. Same for B: he does not know Kab %% befor starting the protocol, he will receive it in a message. S knows both %% keys Kas and Kbs, but not Kab. knowledge A : A, S, B, Kas; B : A, S, B, Kbs; S : A, S, B, Kas, Kbs;%% This "knowledge" section SHOULD NOT STATE ANYTHING ABOUT THE INTRUDER! %% All sections above "session\_instances" define the \*\*\* standard protocol \*\*\* %% without intruder. Thus, we never define any intruder or intruder keys %% etc... They will be defined below.

%% this is a standard session where alice, bob, server, kas, kbs
%% are arbitrary constants chosen to instanciate the variables
%% defined in the \*\*\*"knowledge" section\*\*\* exclusively. In particular
%% you should NOT define a constant for Kab, since we want it to
%% be generated DURING the protocol execution.

- [A:i,B:bob,S:server,Kas:kis,Kbs:kbs]
  - %% This is a session where the role A is going to be played by %% i which is a reserved constant representing the intruder. %% Since S and B are played by the same agents than in the previous %% session, the SAME constant kbs is used for this second session to denote %% the long term secret key between B and S. %% Since A is played by i, we create a new constant kis for the key
  - % shared between the intruder and the server.

; %% The list of sessions ends by a semi-colon.

intruder\_knowledge
alice,bob,server,kis; %% the intruder knows alice,bob, the server and kis

SPAN provides a last tool which translates CAS+ specifications to HLPSL. Once you loaded the simpleProtocol.cas file, you are asked if you want to generate HLPSL. Say yes. If there are mistakes in your CAS+ file, they are displayed in the editing window. Otherwise the CAS+ file loads and the HLPSL is generated. You can consult the generated HLPSL code by clicking on the "View HLPSL" button. As usual, you can also simulate the protocol using "Protocol simulation". Beware: the CAS+ language permits to state some verification goals, but the translator does not correctly translate them! So, do not define the verification goals in the CAS+ file. Once you are happy with your CAS+ specification in the protocol simulation, save the generated HLPSL file and add by hand all the needed verification tags in the HLPSL file. The tutorial folder contains some other CAS+ examples:

- NSPK.cas to see an example with public and private keys.
- B0.cas to see a very simple encoding of the old B0 protocol used by offline authentication of credit cards with chips. Additionally to standard Dolev-Yao channels ->, CAS+ provides some secure channels: ~> (write protected) and => (read and write protected). In this file, we use a protected channel => to represent the communication between A and T (when Alice types its code on the Terminal), between T and C (when the Terminal sends the code to the Card) and when the Card send the ok final message). Those protected channels are, then, encoded into HLPSL using ciphering of those messages with fresh symmetric keys, shared between the agents.
- Diffie.cas to see an encoding of the Diffie-Hellman protocol (relying on exponentiation) in CAS+.

## 6 To configure the shared folder between the virtual and host OS

If you want to have a shared folder between the guest OS (with Ubuntu and SPAN) and your host OS, you have to do the following: in the VirtualBox application click on the virtual machine name, then click on "Configuration", then "Shared folders", then add a permanent virtual shared folder associated to a path on your host OS. You can choose the path on your OS, and VirtualBox chooses a name for the **virtual folder**. Let us denote this virtual folder by the name myVirtualFolder. Check the automatic mounting option. Start the Ubuntu virtual machine. When Ubuntu is started, click on the ubuntu menu (upper leftmost corner), choose "Accessories", then "Terminal". In the terminal window, type:

sudo mount -t vboxsf -o uid=1000,gid=1000 myVirtualFolder /home/span/Desktop/VBoxShared

where you should replace myVirtualFolder by the virtual folder name that you noted above. If you are asked for a password simply give the password for the SPAN account: span. Now, the VBoxShared folder of the desktop should be associated to the path you chose.

# 7 Going further

More HLPSL and CAS+ specifications are available in the testsuite folder.

# 8 FAQ

- Is it possible to see HLPSL's silent transitions in "Protocol simulation"? the answer is no.
- If there are no events available in the "Incoming events list", how can I have an idea of the sent message? You can use "Intruder simulation" to send at least messages to the intruder. Then you can guess what is the problem. If there are no messages to send to the intruder, this means that the problem is in the sender's role.
- I switched variable monitoring on, but I cannot see the "pink rectangle", what is going wrong? There should be at least one sent message in the simulation for the pink rectangle to show up. If it is impossible to send a message (no messages in the "Incoming events" list), see the answer to the previous question to fix this.